## **Quick Reference: Group Services (Swipe Card)**

To provide services to a whole group of people in your program at the same time, using a scanner and swipe cards or manually, follow these instructions:

Login to Adsystech and navigate to Group Activities  $\rightarrow$  Services

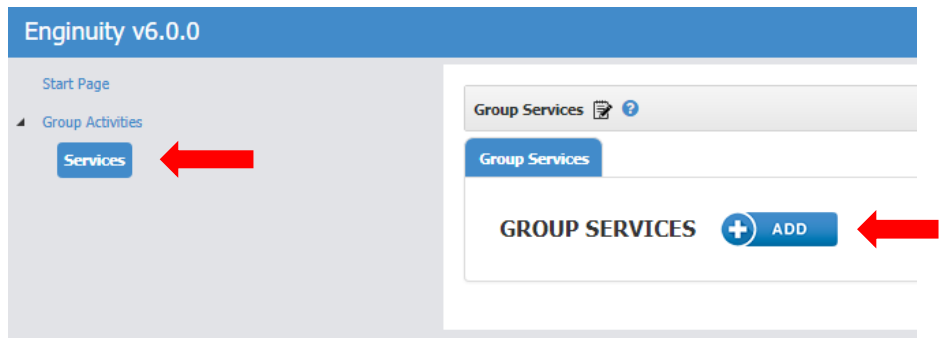

Each scan/swipe session will start with adding a Group Service, so click "ADD" then fill out the pop-up with Program, Domain, Date, Staff, and Location:

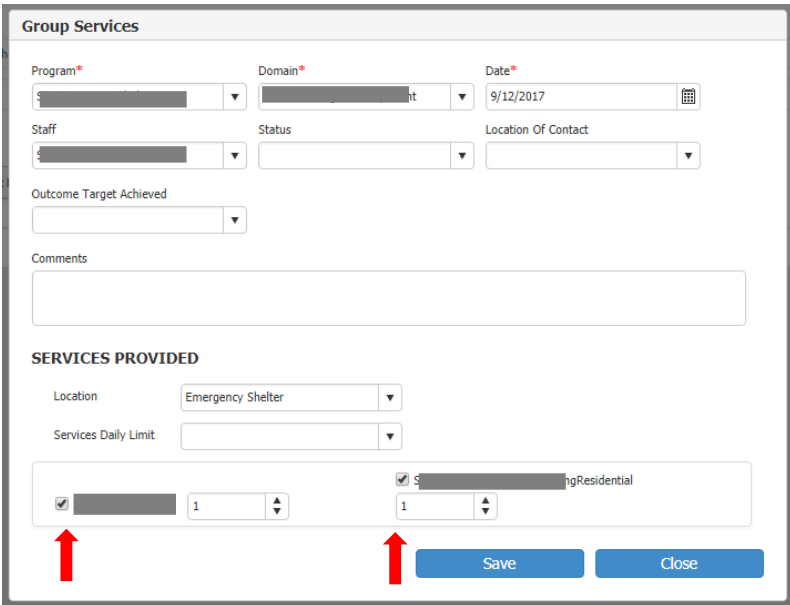

Make sure you put a check mark by all of the available services that you want to include. Click Save then Close.

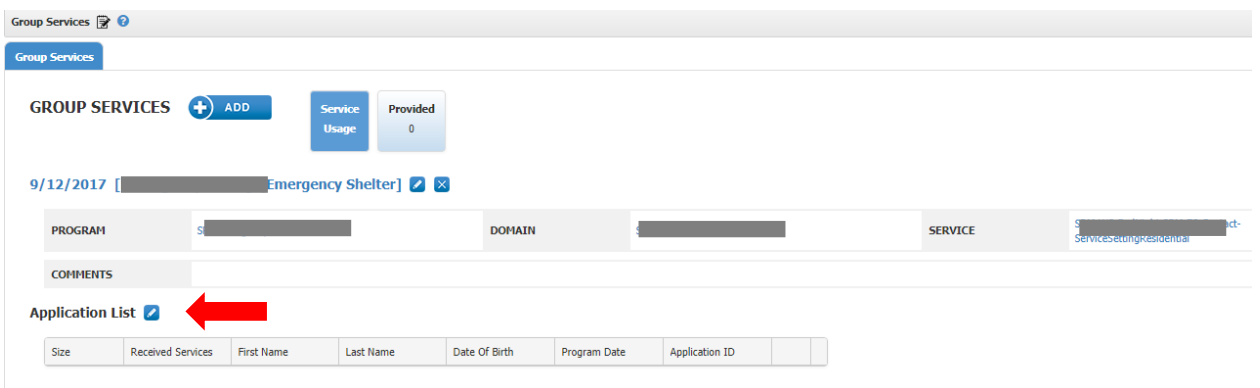

You have now set up the swipe session. Now click on the edit (pencil) by "Application List" to add clients.

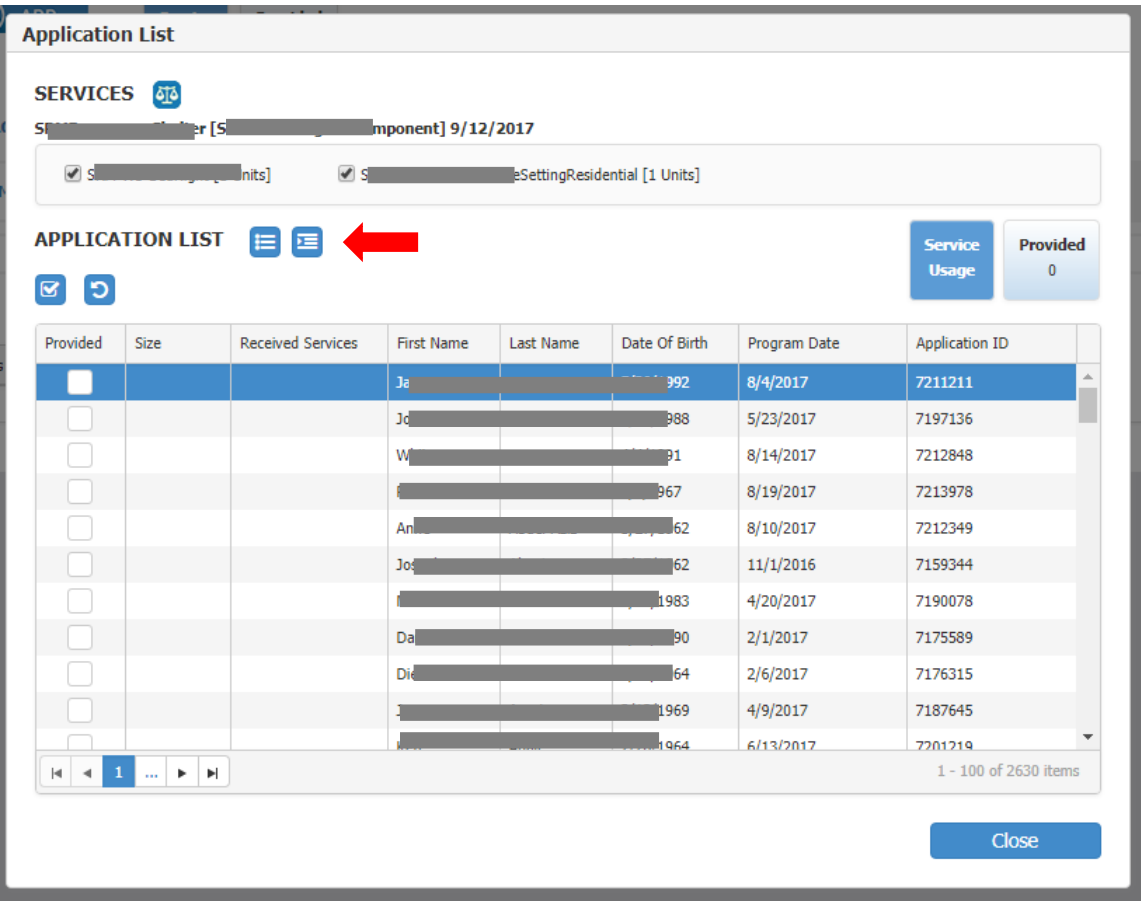

To begin scanning, click on the "swipe read" button. The client list that is showing is everyone that is currently enrolled in your program. (You can "manually" click in the "provided" column to provide the services instead of scanning if you want.)

While making sure that all appropriate services are still checked at the top of the pop-up, you can click "Start" to begin scanning.

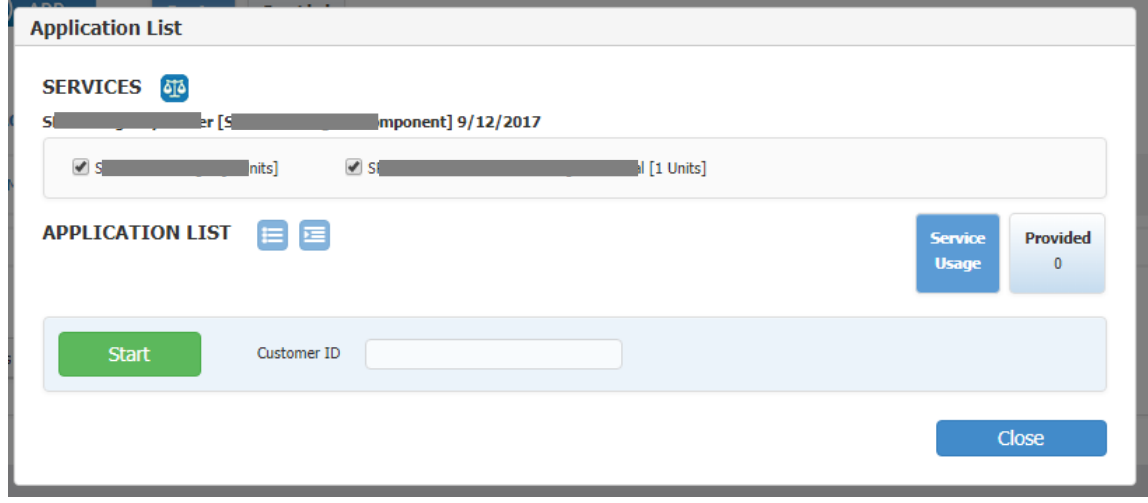

You can also type in the client ID in the box to do the same thing as scan.

When you scan a client, the system will load the entire household who are enrolled. If you need to remove one or more household members, you'll have to stop the scanning process, and uncheck the names who are not spending the night.

When you are done scanning, you can close the window and then review the list of clients who are getting the service.

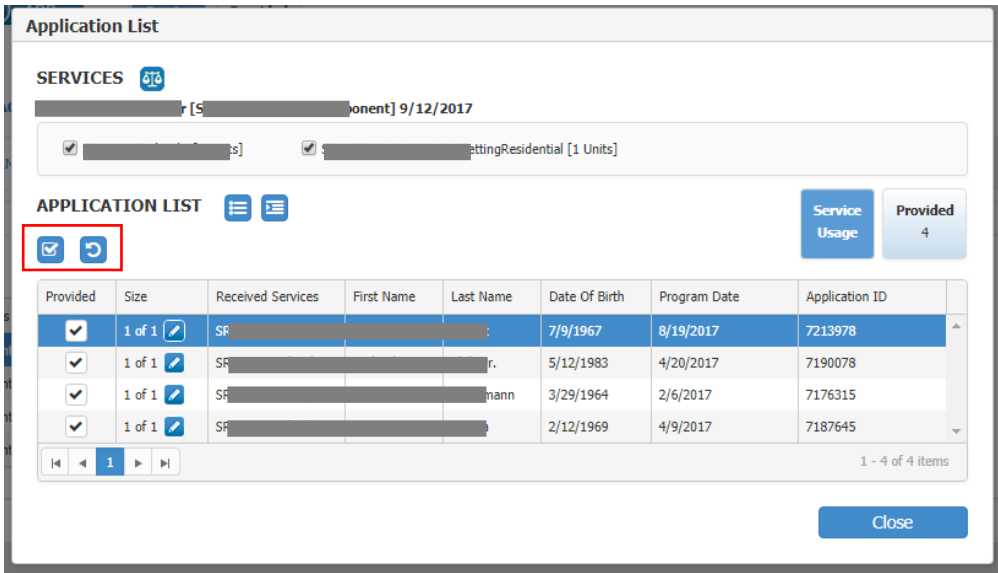

You can click on the "show select only" button to only see the ones with check marks for this service. Or, "show all" to see all those enrolled whether or not they are getting this service. When you are all done, you can click "close."

Once you have entered a Group Service, you can find that one or any subsequent ones by clicking on the "Group Services Provided" widget on the upper right of your screen.

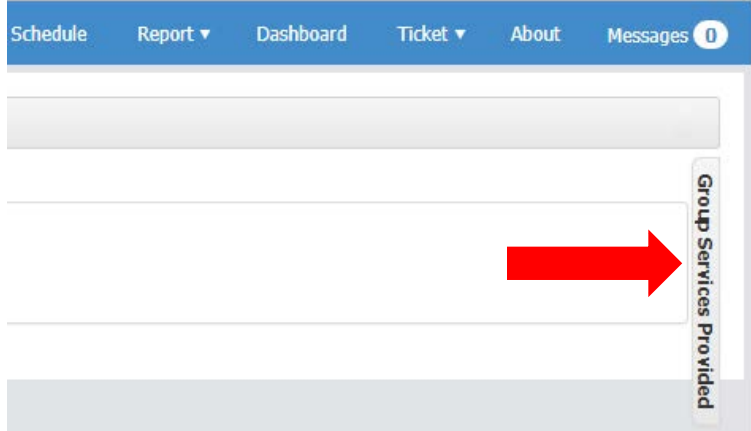

You will be able to search for your Group Service by date or by the service name.

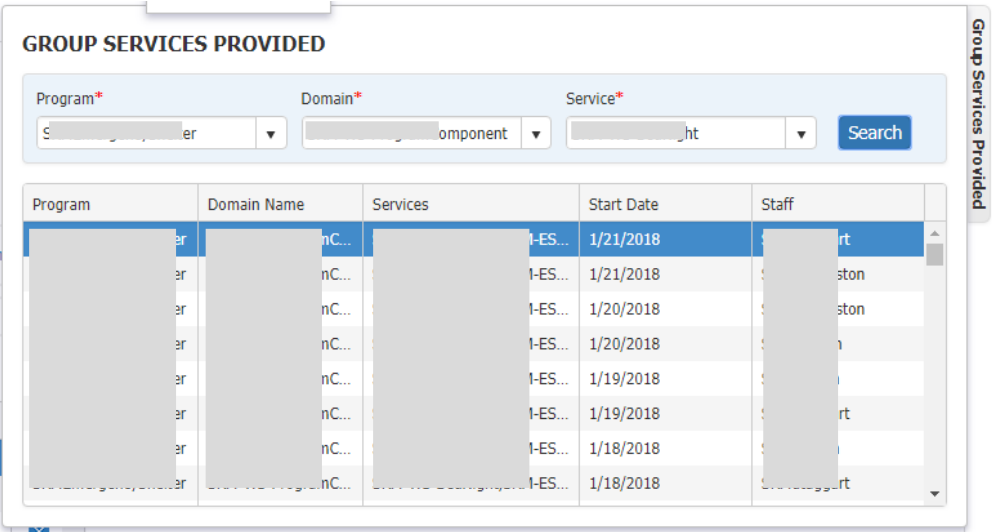